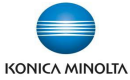

## **Nefunkční skenování přes Gmail po 30.5.2022**

Od 30.5.2022 přestane Google podporovat méně zabezpečené aplikace. Pokud je na multifunkčním stroji Konica Minolta nastaveno skenování do e-mailu přes Gmail účet, je třeba provést konfiguraci účtu a stroje podle následujícího postupu.

Více informací viz:

[https://support.google.com/accounts/answer/6010255#zippy=%2Cif](https://support.google.com/accounts/answer/6010255#zippy=%2Cif-less-secure-app-access-is-on-for-your-account%2Cuse-an-app-password)-less-secure-app-access-is-onfor-your-[account%2Cuse](https://support.google.com/accounts/answer/6010255#zippy=%2Cif-less-secure-app-access-is-on-for-your-account%2Cuse-an-app-password)-an-app-password

- 1) Přes prohlížeč se přihlaste se na Gmail účet, přes který je nastaveno skenování z multifunkčního stroje.
- 2) Pokud je na úvodní stránce zobrazena informace Zapněte si dvoufázové ověření nejdříve dvoufázové ověření zapněte.

Pokud již máte dvoufázové ověření zapnuté, pokračujte bodem 10)

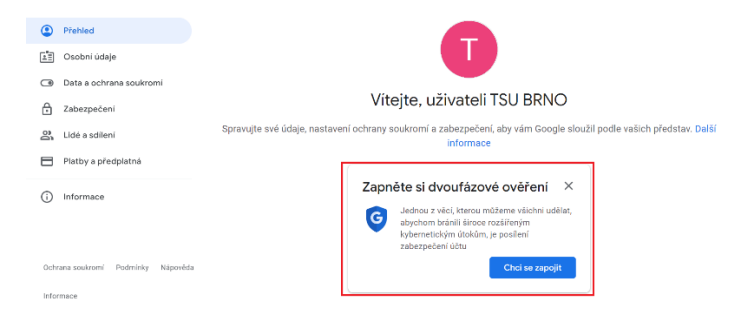

3) Pro zapnutí dvoufázového ověření klikněte na tlačítko *Chci se zapojit.*

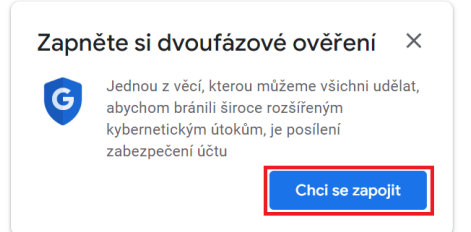

4) Klikněte na *ZAČÍNÁME.*

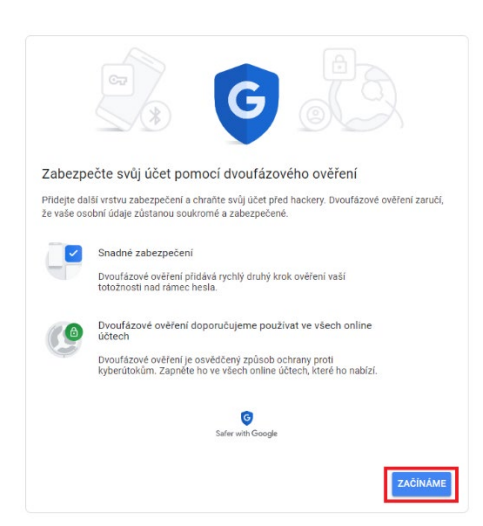

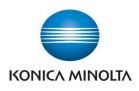

5) Přihlaste se k účtu

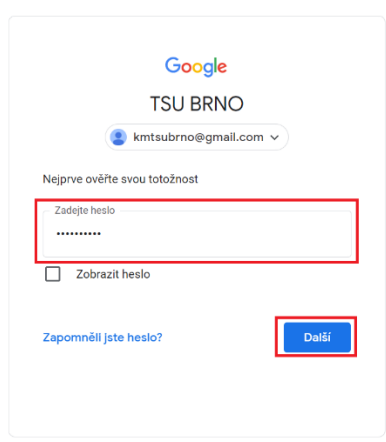

6) Zadejte telefonní číslo, které budete používat pro ověření při přihlášení k účtu a klikněte na *DALŠÍ.*

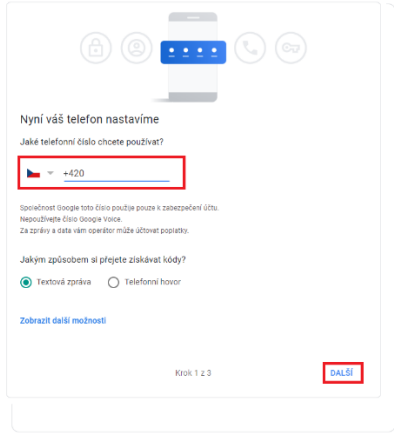

7) Zadejte kód, který Vám přišel na zadané číslo a klikněte na *DALŠÍ*

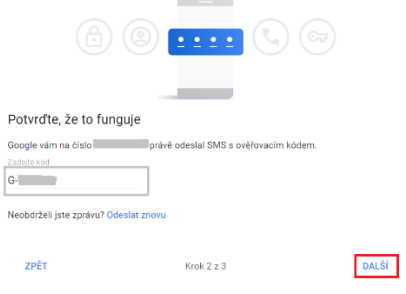

8) Klikněte na *ZAPNOUT*

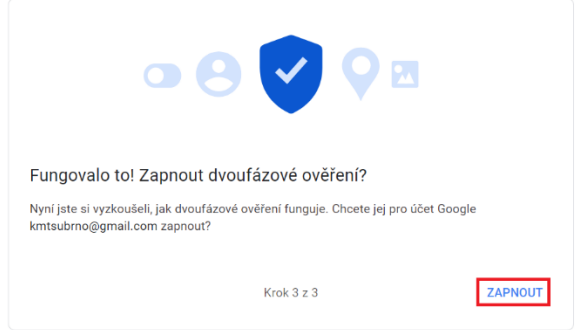

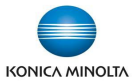

9) Zobrazí se potvrzení o zapnutí dvoufázového ověření.

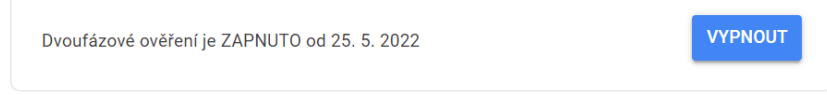

## 10) Klikněte na *Zabezpečení – Hesla aplikací - >*

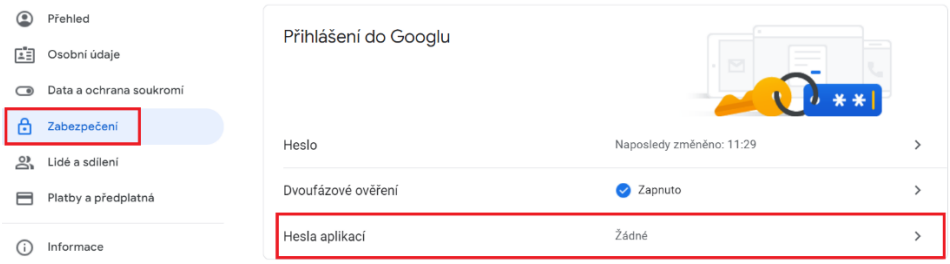

11) Přihlaste se k účtu a klikněte na *Další*

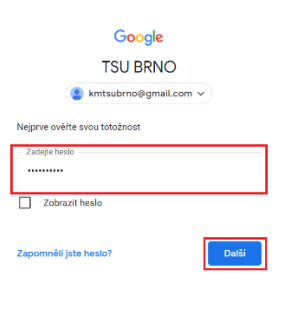

12) Vyberte aplikaci – *Pošta* a v zařízení vyberte *Jiné (vlastní název)*, zadejte libovolný název a klikněte na tlačítko *VYGENEROVAT.*

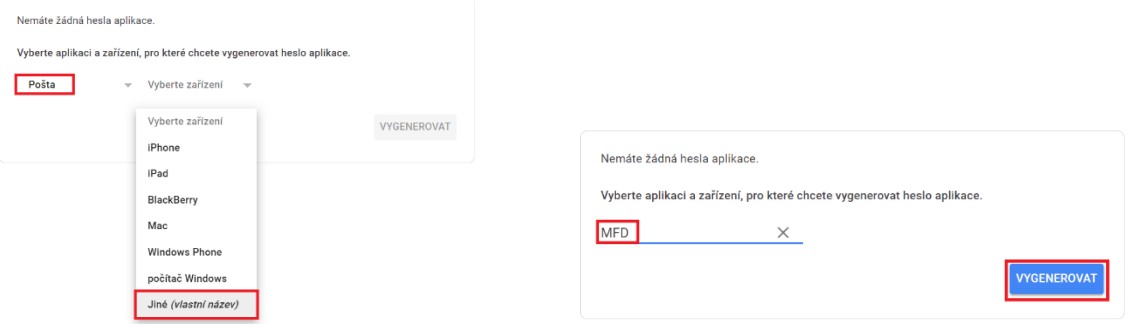

13) Vygeneruje se heslo aplikace – to si zapamatujte. Klikněte na *HOTOVO.*

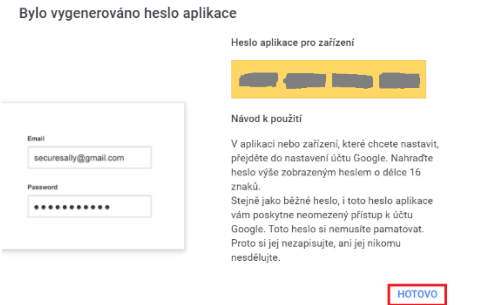

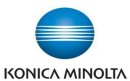

14) Heslo aplikace bude vytvořeno. Tím je nastavení v gmailu dokončeno.

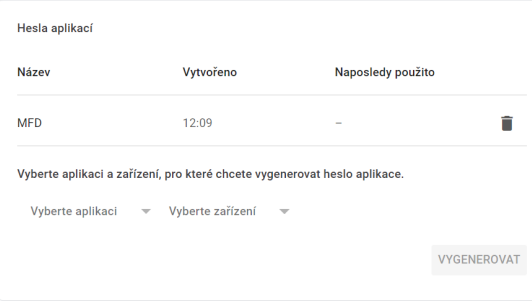

- 15) Přihlaste se jako správce na multifunkční zařízení.
- 16) V nastavení SMTP serveru (zpravidla v menu *Network – E-mail TX (SMTP)*) zadejte nové heslo pro ověření uživatele v menu *SMTP Authentication – Password is changed.* Použijte heslo aplikace, vygenerované v bodě 13)

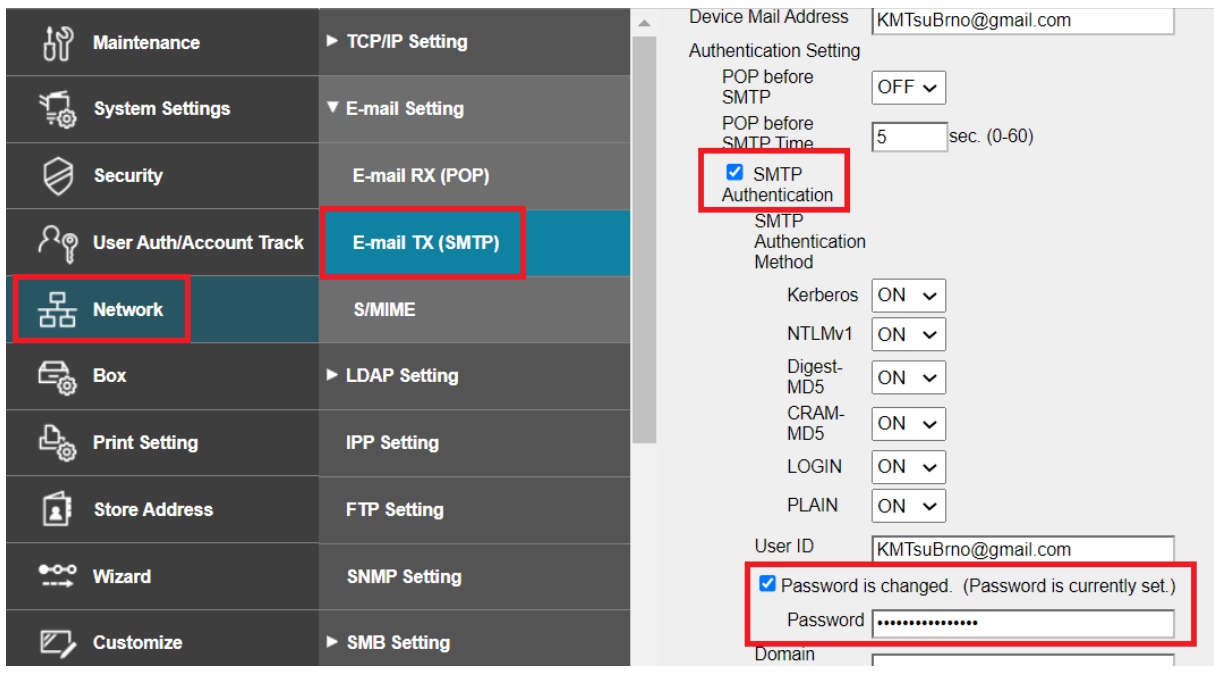

17) Tím je nastavení dokončeno. Ostatní parametry zůstávají stejné:

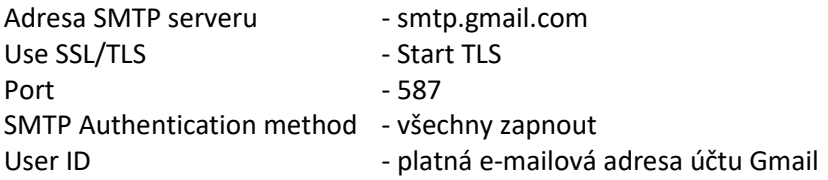

Pozn.: Stejnou e-mailovou adresu je třeba mít zadanou jako adresu správce v menu *System Settings - Machine Setting - Administrator Registration - E-mail Address*

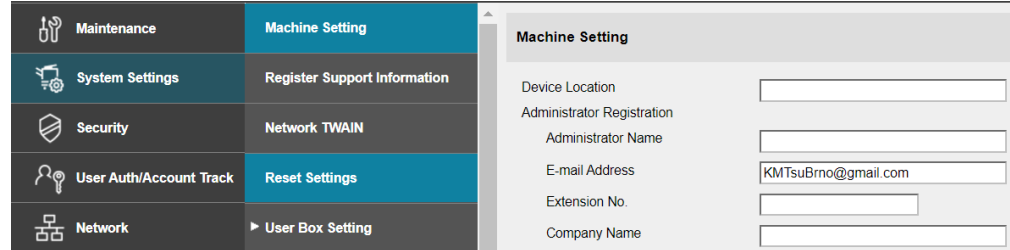